COPYRIGHT © Hangzhou EZVIZ Software Co., Ltd.. ALL RIGHTS RESERVED.

Any and all information, including, among others, wordings, pictures, graphs are the properties of Hangzhou EZVIZ Software Co., Ltd. (hereinafter referred to as "EZVIZ"). This user manual (hereinafter referred to as "the Manual") cannot be reproduced, changed, translated, or distributed, partially or wholly, by any means, without the prior written permission of EZVIZ. Unless otherwise stipulated, EZVIZ does not make any warranties, guarantees or representations, express or implied, regarding to the Manual.

## **About this Manual**

The Manual includes instructions for using and managing the product. Pictures, charts, images and all other information hereinafter are for description and explanation only. The information contained in the Manual is subject to change, without notice, due to firmware updates or other reasons. Please find the latest version in the  $\equiv$ z $\vee$ Iz  $\sim$  website (http://www.ezvizlife.com).

#### **Revision Record**

New release – January, 2019

## **Trademarks Acknowledgement**

 $\equiv$ z $V$ Iz ™,  $\stackrel{w}{\bullet}$  ™, and other EZVIZ's trademarks and logos are the properties of EZVIZ in various jurisdictions. Other trademarks and logos mentioned below are the properties of their respective owners.

## **Legal Disclaimer**

TO THE MAXIMUM EXTENT PERMITTED BY APPLICABLE LAW, THE PRODUCT DESCRIBED, WITH ITS HARDWARE, SOFTWARE AND FIRMWARE, IS PROVIDED "AS IS", WITH ALL FAULTS AND ERRORS, AND EZVIZ MAKES NO WARRANTIES, EXPRESS OR IMPLIED, INCLUDING WITHOUT LIMITATION, MERCHANTABILITY, SATISFACTORY OUALITY, FITNESS FOR A PARTICULAR PURPOSE, AND NON-INFRINGEMENT OF THIRD PARTY. IN NO EVENT WILL EZVIZ, ITS DIRECTORS, OFFICERS, EMPLOYEES, OR AGENTS BE LIABLE TO YOU FOR ANY SPECIAL, CONSEQUENTIAL, INCIDENTAL, OR INDIRECT DAMAGES, INCLUDING, AMONG OTHERS, DAMAGES FOR LOSS OF BUSINESS PROFITS, BUSINESS INTERRUPTION, OR LOSS OF DATA OR DOCUMENTATION, IN CONNECTION WITH THE USE OF THIS PRODUCT, EVEN IF EZVIZ

HAS BEEN ADVISED OF THE POSSIBILITY OF SUCH DAMAGES.

TO THE MAXIMUM EXTENT PERMITTED BY APPLICABLE LAW, IN NO EVENT SHALL EZVIZ'S TOTAL LIABILITY FOR ALL DAMAGES EXCEED THE ORIGINAL PURCHASE PRICE OF THE PRODUCT.

EZVIZ DOES NOT UNDERTAKE ANY LIABILITY FOR PERSONAL INJURY OR PROPERTY DAMAGE AS THE RESULT OF PRODUCT INTERRUPTION OR SERVICE TERMINATION CAUSED BY: A) IMPROPER INSTALLATION OR USAGE OTHER THAN AS REQUESTED; B) THE PROTECTION OF NATIONAL OR PUBLIC INTERESTS; C) FORCE MAJEURE; D) YOURSELF OR THE THIRD PARTY, INCLUDING WITHOUT LIMITATION, USING ANY THIRD PARTY'S PRODUCTS, SOFTWARE, APPLICATIONS, AND AMONG **OTHERS** 

REGARDING TO THE PRODUCT WITH INTERNET ACCESS, THE USE OF PRODUCT SHALL BE WHOLLY AT YOUR OWN RISKS. EZVIZ SHALL NOT TAKE ANY RESPONSIBILITES FOR ABNORMAL OPERATION, PRIVACY LEAKAGE OR OTHER DAMAGES RESULTING FROM CYBER ATTACK, HACKER ATTACK, VIRUS INSPECTION, OR OTHER INTERNET SECURITY RISKS; HOWEVER, EZVIZ WILL PROVIDE TIMELY TECHNICAL SUPPORT IF REQUIRED.SURVEILLANCE LAWS AND DATA PROTECTION LAWS VARY BY JURISDICTION. PLEASE CHECK ALL RELEVANT LAWS IN YOUR JURISDICTION BEFORE USING THIS PRODUCT IN ORDER TO ENSURE THAT YOUR USE CONFORMS TO THE APPLICABLE LAW. EZVIZ SHALL NOT BE LIABLE IN THE EVENT THAT THIS PRODUCT IS USED WITH ILLEGITIMATE PURPOSES.

IN THE EVENT OF ANY CONFLICTS BETWEEN THE ABOVE AND THE APPLICABLE LAW, THE LATTER PREVAILS.

# **Isi Kemasan**

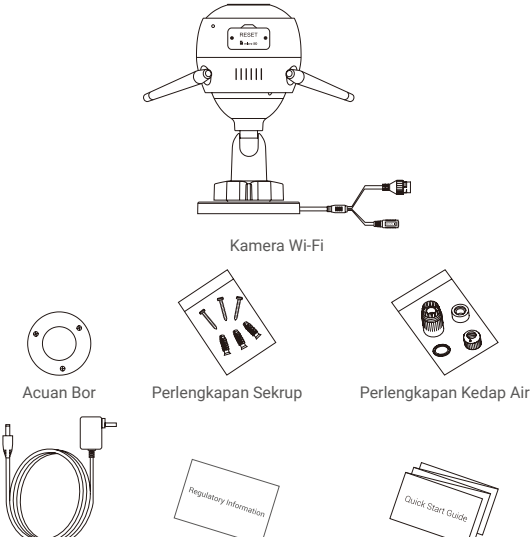

Adaptor Daya Informasi Peraturan Buku Panduan

# **Informasi Dasar**

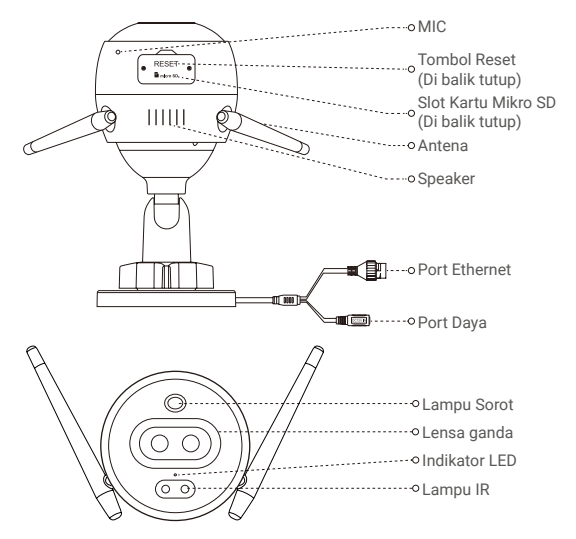

## Nama Deskripsi

- Indikator LED Merah Pekat: Kamera mulai menyala.
	- Merah Berkedip Pelan: Sambungan Wi-Fi gagal.
	- Merah Berkedip Cepat: Pengecualian pada kamera (misalnya, kartu Micro SD rusak).
	- Biru Pekat: Video sedang ditampilkan dalam aplikasi EZVIZ.
	- Biru Berkedip Pelan: Kamera berfungsi dengan baik.
	- Biru Berkedip Cepat: Kamera siap terhubung ke Wi-Fi.

# **Dapatkan aplikasi EZVIZ**

- 1. Hubungkan ponsel Anda ke Wi-Fi menggunakan jaringan 2.4GHz.
- 2. Cari "EZVIZ" di App Store atau Google Play(TM).
- 3. Unduh dan pasang aplikasi EZVIZ.
- 4. Mulai jalankan aplikasi, daftarkan akun pengguna EZVIZ.

# **Pengaturan**

## **Ikuti langkah untuk mengatur kamera Anda:**

- 1. Nyalakan kamera Anda.
- 2. Masukan akun pengguna pada aplikasi EZVIZ Anda.
- 3. Hubungkan kamera Anda ke Internet.
- 4. Tambahkan kamera Anda ke akun EZVIZ.

# **Cara Menyetel Kamera Wi-Fi Anda**

# **1 Menyalakan kamera**

#### *Langkah-langkah:*

- 1. Hubungkan kabel adaptor daya ke port daya.
- 2. Tancapkan adaptor daya ke dalam stop kontak listrik.

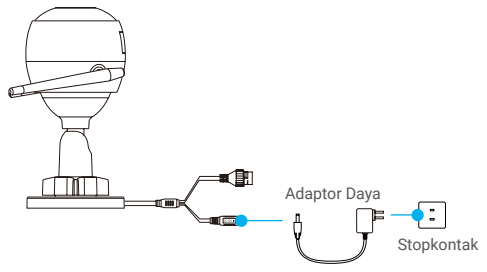

LED yang berubah berkedip biru dengan cepat menunjukkan bahwa kamera dinyalakan dan siap untuk konfigurasi Wi-Fi.

## **2 Menghubungkan ke Internet**

•Koneksi Nirkabel: Hubungkan kamera ke Wi-Fi. Lihat **Opsi 1.**

•Koneksi Kabel: Hubungkan kamera ke router. Lihat **Opsi 2.**

#### **Opsi 1:** Gunakan aplikasi EZVIZ untuk mengkonfigurasi Wi-Fi. *Langkah-langkah:*

- 1. Masuk ke akun Anda menggunakan aplikasi EZVIZ.
- 2. Di layar Awal, ketuk "+" di sudut kanan atas untuk masuk ke antarmuka Pindai Kode QR.

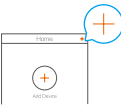

3. Pindai kode QR di sampul Buku Panduan atau di badan kamera.

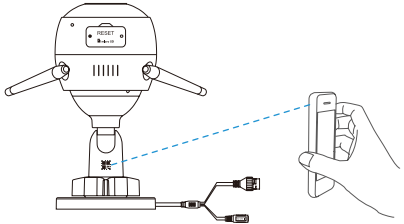

- 4. Ikuti petunjuk aplikasi EZVIZ untuk menyelesaikan konfigurasi Wi-Fi.
	- Pilih untuk menghubungkan ke Wi-Fi yang sama seperti yang terhubung ke kamera Anda.
	- Tekan dan tahan tombol reset selama 5 detik untuk memulai ulang dan mengembalikan semua parameter ke pengaturan awal. Tekan dan tahan tombol reset selama 5 detik pada kondisi berikut:
		- Kamera gagal terhubung ke jaringan Wi-Fi.
		- Anda ingin berpindah ke jaringan Wi-Fi lain.

#### **Opsi 2:** Hubungkan kamera Wi-Fi Anda ke router.

#### *Langkah-langkah:*

1. Hubungkan kamera ke port LAN router Anda dengan kabel Ethernet.

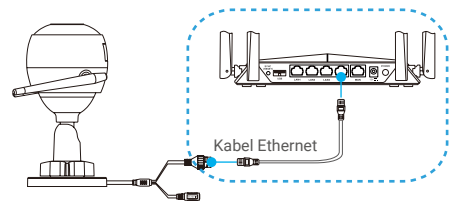

- 2. Masuk ke akun Anda menggunakan aplikasi EZVIZ.
- 3. Di layar Awal, ketuk "+" di sudut kanan atas untuk masuk ke antarmuka Pindai Kode QR.

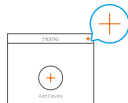

4. Pindai kode QR di Buku Panduan atau di badan kamera.

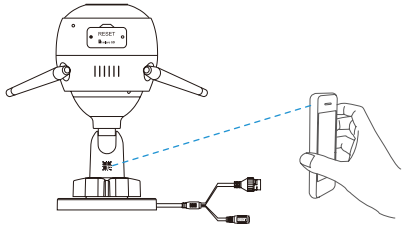

5. Ikuti panduan untuk menambahkan kamera ke aplikasi EZVIZ.

# **Pemasangan (Opsional)**

# **1 Pasang Kartu Micro SD (Opsional)**

- 1. Lepas penutup pada kamera.
- 2. Masukkan kartu mikro SD (dijual terpisah) ke dalam slot kartu seperti ditunjukkan pada gambar di bawah ini.
- 3. Pasang kembali penutupnya.

Setelah memasang kartu micro SD, Anda harus menginisialisasi kartu di aplikasi EZVIZ sebelum menggunakannya.

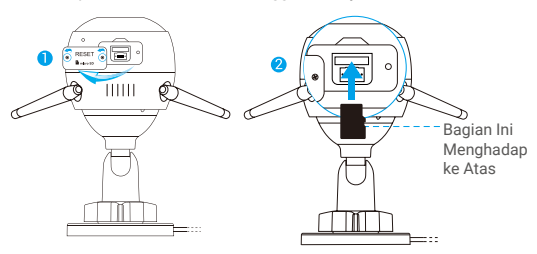

- 4. Di aplikasi EZVIZ, ketuk Storage Status (Status Penyimpanan) di antarmuka Device Settings (Pengaturan Perangkat) untuk memeriksa status kartu SD.
- 5. Jika status kartu memori ditampilkan sebagai Uninitialized (Belum Terinisialisasi), ketuk untuk menginisialisasikannya.

Status kemudian berubah menjadi Normal dan kartu dapat menyimpan video.

# **2 Pasang Kamera**

Kamera bisa dipasang di dinding atau plafon. Di sini kami menggunakan pemasangan di dinding sebagai contoh.

- Ketinggian pemasangan yang disarankan: 3m (10 kaki).
	- Pastikan dinding/plafon cukup kuat untuk menahan tiga kali bobot kamera.
	- Hindari menempatkan kamera di area yang membuat lensa kamera terkena sinar matahari langsung.
- Tempatkan acuan bor ke permukaan yang Anda pilih untuk memasang kamera.
- (Khusus untuk dinding/plafon semen) Buat lubang sekrup sesuai acuan, dan masukkan ketiga pengait sekrup.
- Gunakan tiga sekrup logam untuk menempatkan kamera sesuai acuan tersebut.

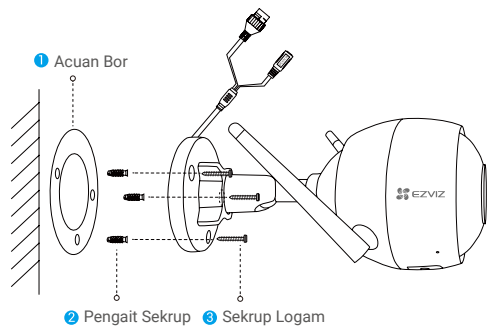

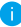

Lepaskan acuan bor setelah dudukan terpasang, jika diperlukan.

# **3 Sesuaikan Sudut Pengawasan**

- Kendurkan sekrup penyetel.
- Sesuaikan sudut pengawasan untuk mendapatkan tampilan terbaik dari kamera Anda.
- Kencangkan sekrup penyetel.

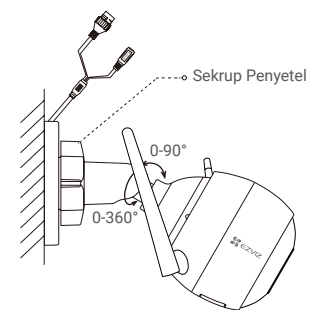

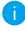

Pastikan slot kartu micro SD menghadap ke bawah.

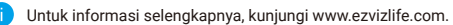